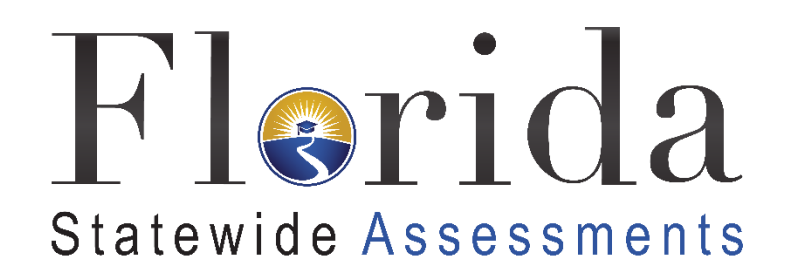

# Configurations, Troubleshooting, and Advanced Secure Browser Installation Guide for Chrome OS

# 2021–2022

**Updated 2/1/22**

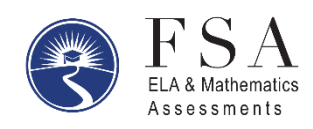

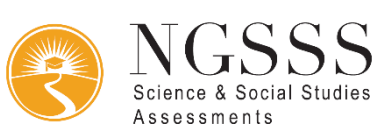

## Table of Contents

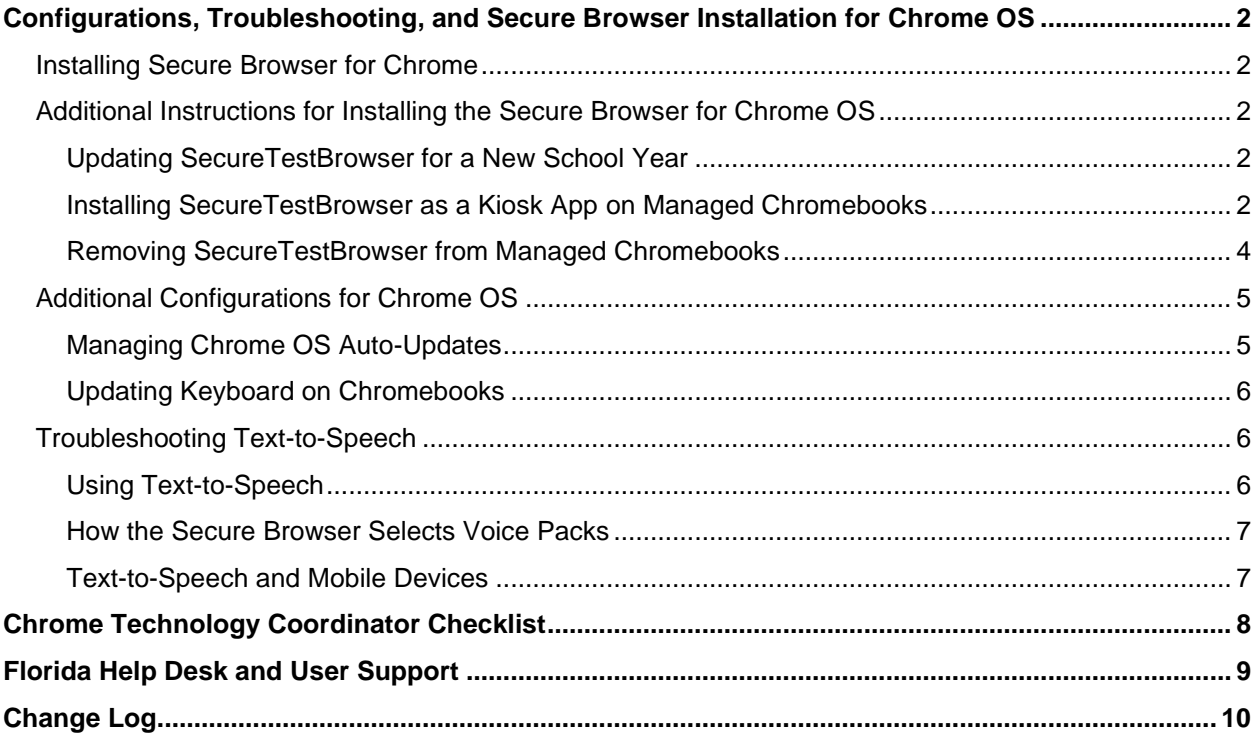

## <span id="page-2-0"></span>**Configurations, Troubleshooting, and Secure Browser Installation for Chrome OS**

This document contains instructions for installing the Secure Browser, as well as configurations, troubleshooting, and advanced Secure Browser installation instructions for your network and Chrome OS devices.

## <span id="page-2-1"></span>**Installing Secure Browser for Chrome**

The following links provide instructions from Google for installing the Secure Browser on Chromebooks and for managing device settings on managed Chromebooks.

- 1. [Using Chromebooks for Student Assessments](https://support.google.com/chrome/a/answer/3273084)
	- Refer to Option 1: School sets up Chromebook to run as a Single App Kiosk running the [exam app.](https://support.google.com/chrome/a/answer/3273084#1)
	- Do not follow the instructions for Options 2 and 3.
- 2. [Managing Device Settings \(general information for managed Chromebooks\)](https://support.google.com/chrome/a/answer/1375678)

## <span id="page-2-2"></span>**Additional Instructions for Installing the Secure Browser for Chrome OS**

This section contains additional installation instructions for installing the Secure Browser for Chrome OS. **Chromebooks manufactured in 2017 or later must have an Enterprise or Education license (and must be managed devices) to run in kiosk mode, which is necessary to run the Secure Browser.**

### <span id="page-2-3"></span>**Updating SecureTestBrowser for a New School Year**

If an update to SecureTestBrowser is released to the Chrome Web Store, the app will automatically update on all devices to which it is installed. Users do not need to take any action to manually update SecureTestBrowser after it is installed on a device

### <span id="page-2-4"></span>**Installing SecureTestBrowser as a Kiosk App on Managed Chromebooks**

These instructions are for installing the SecureTestBrowser Secure Browser as a kiosk app on domain-managed Chromebook devices. The steps in this procedure assume that your Chromebooks are already managed through the admin console.

SecureTestBrowser is not compatible with public sessions.

1. As the Chromebook administrator, log in to your admin console [\(https://admin.google.com\)](https://admin.google.com/)

2. Click **Devices**. The *Devices* drop-down list opens.

3. From the *Devices* drop-down list, select **Chrome**. The *Chrome* drop-down list appears.

#### Google Admin Console

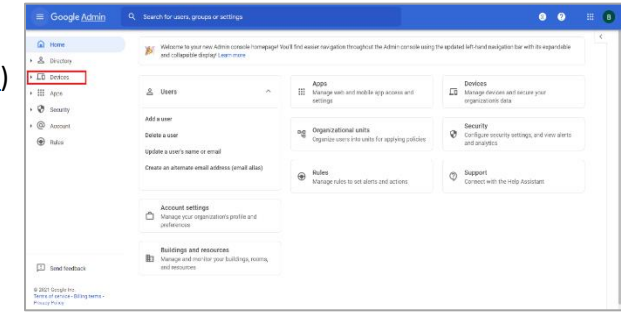

#### Device Drop-Down List

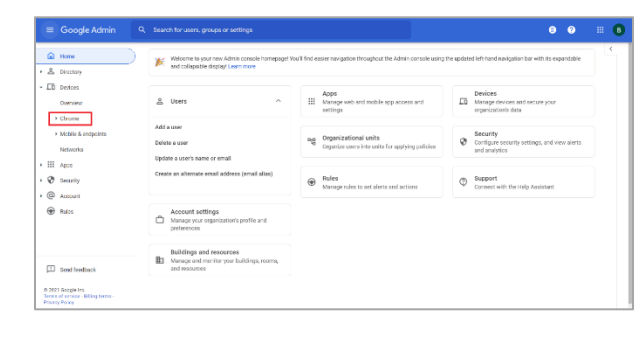

#### Chrome Drop-Down List

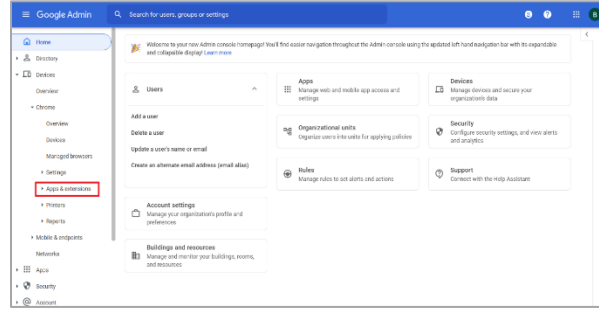

4. From the *Chrome* drop-down list, select **Apps & extensions**. The *Apps & extensions* drop-down list appears.

#### Apps & extensions Drop-Down List

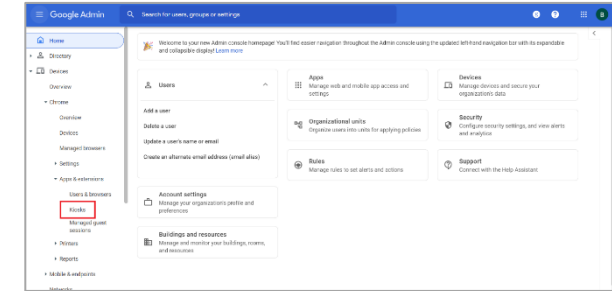

5. From the *Apps & extensions* drop-down list, select **Kiosks**. The *Apps & Extensions* page appears, displaying the *Kiosks* tab..

Apps & extensions page – Kiosks tab

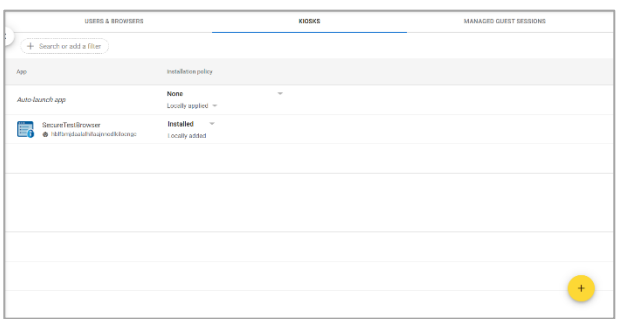

- 6. Hover over  $\mathbf{t}$  to display options to add a new app.
- 7. Click to add a Chrome app or extension by ID. The *Add Chrome app or extension by ID* window appears.
- 8. Enter hblfbmjdaalalhifaajnnodlkiloengc in the *Extension ID* field.
- 9. Ensure **From the Chrome Web Store** is selected from the drop-down list.

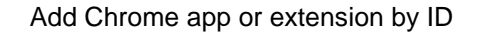

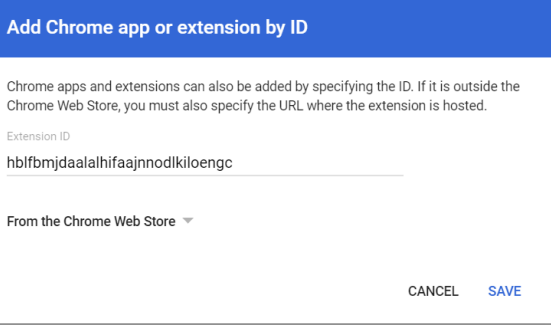

- 10. Click **Save**. The SecureTestBrowser app appears in the app list.
- 11. Ensure **Installed** is selected from the *Installation Policy* drop-down list.

The SecureTestBrowser app will be installed on all managed devices the next time each managed device is turned on.

#### <span id="page-4-0"></span>**Removing SecureTestBrowser from Managed Chromebooks**

If SecureTestBrowser must be removed from multiple managed Chromebooks for troubleshooting or other reasons, it can be removed using the Google Admin Console.

- 1. To access a list of all kiosk applications installed on your managed Chromebooks, follow steps 1-5 in the section Installing SecureTestBrowser [as a Kiosk App on Managed Chromebooks.](#page-2-4)
- 2. To remove SecureTestBrowser from all managed Chromebooks, select its app name from the list. The *Kiosk Settings* pane appears.

#### SecureTestBrowser Kiosk Settings

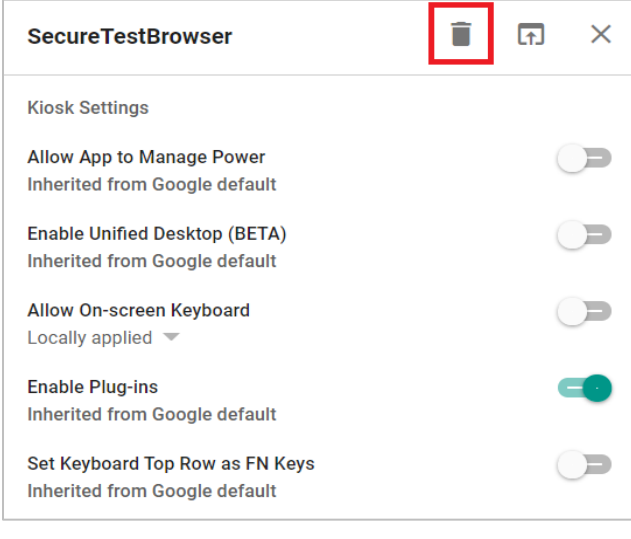

- 3. Select  $\boxed{\blacksquare}$
- 4. To close the *Kiosk Settings* pane, select **X**.

The SecureTestBrowser app will be removed from all managed devices the next time each managed device is turned on.

## <span id="page-5-0"></span>**Additional Configurations for Chrome OS**

This section contains additional configurations for Chrome OS.

### <span id="page-5-1"></span>**Managing Chrome OS Auto-Updates**

This section describes how to manage Chrome OS auto-updates. FDOE requires disabling Chrome OS auto-updates or limiting updates to a specific version used successfully before operational testing begins.

#### **Disabling Auto-Updates for Chrome OS**

This section describes how to disable auto-updates for Chrome OS.

*To disable auto-updates for Chrome OS:*

- 1. Display the Device Settings page by following the procedure in *Manage device settings*, [https://support.google.com/chrome/a/answer/1375678.](https://support.google.com/chrome/a/answer/1375678) The steps in that procedure assume that your Chromebooks are managed through the admin console.
- 2. From the *Auto Update* list, select **Stop auto-updates**.
- 3. Click **Save**.

### **Limiting Chrome OS Updates to a Specific Version**

This section describes how to limit Chrome OS updates to a specific version.

*To limit Chrome OS updates to a specific version:*

- 1. Display the Device Settings page by following the procedure in *Manage device settings*, [https://support.google.com/chrome/a/answer/1375678.](https://support.google.com/chrome/a/answer/1375678) The steps in that procedure assume that your Chromebooks are managed through the admin console.
- 2. From the *Auto Update* list, select **Allow auto-updates**.
- 3. From the *Restrict Google Chrome version to at most* list, select the required version.
- 4. Click **Save**.

## <span id="page-6-0"></span>**Updating Keyboard on Chromebooks**

If a student is pre-identified in TIDE with an apostrophe in their name, the student cannot log into the secure browser when testing on a Chromebook with the keyboard setting as international keyboard. If students with special characters in their name cannot log in to a test, this is one troubleshooting method they might try.

*To modify keyboard configurations on Managed Chromebooks:* 

- 1. Log into the Google Admin console.
- 2. Select Devices.
- 3. At the top left, select the Chrome drop-down.
- 4. Select Settings, then Device.
- 5. Scroll down to Sign-in settings.
- 6. Scroll down further to find Sign-in language and Sign-in keyboard.
- 7. Set the Sign-in language to English and make sure all of the Sign-in keyboard settings only include US keyboard layouts.
- 8. Click Save.

## <span id="page-6-1"></span>**Troubleshooting Text-to-Speech**

Using text-to-speech requires at least one voice pack to be installed on testing devices. **Note:**  Text-to-speech with tracking does not function correctly on Chrome OS 85. If students require the use of this accommodation, they must upgrade to Chrome OS 86 or use a different operating system.

### <span id="page-6-2"></span>**Using Text-to-Speech**

Students using text-to-speech for the practice tests must log in using the Secure Browser.

**We strongly encourage schools to test the text-to-speech settings before students take operational tests.** You can check these settings by running a practice test or the Infrastructure Trial with text-to-speech enabled or through the diagnostic page. From the student practice test login screen, click the **Run Diagnostics** link, and then click the **TTS Check** button.

#### <span id="page-7-0"></span>**How the Secure Browser Selects Voice Packs**

This section describes how CAI's Secure Browsers select which voice pack to use. It is recommended that students use the same voice pack that is used for instruction.

#### **Voice Pack Selection on Mobile Versions of Secure Browsers**

The Mobile Secure Browser uses either the device's native voice pack or a voice pack embedded in the Secure Browser. Additional voice packs downloaded to a mobile device are not recognized by the Mobile Secure Browser.

#### <span id="page-7-1"></span>**Text-to-Speech and Mobile Devices**

Text-to-speech (TTS) in Windows, Mac, and iPads includes a feature that allows students to pause and then resume TTS in the middle of a passage. On Chromebooks, however, students should highlight the desired text to be read as the pause feature does not allow students to pause and resume the reading again.

## <span id="page-8-0"></span>**Chrome Technology Coordinator Checklist**

This checklist can be printed out and referred to during review of networks and computers used for testing.

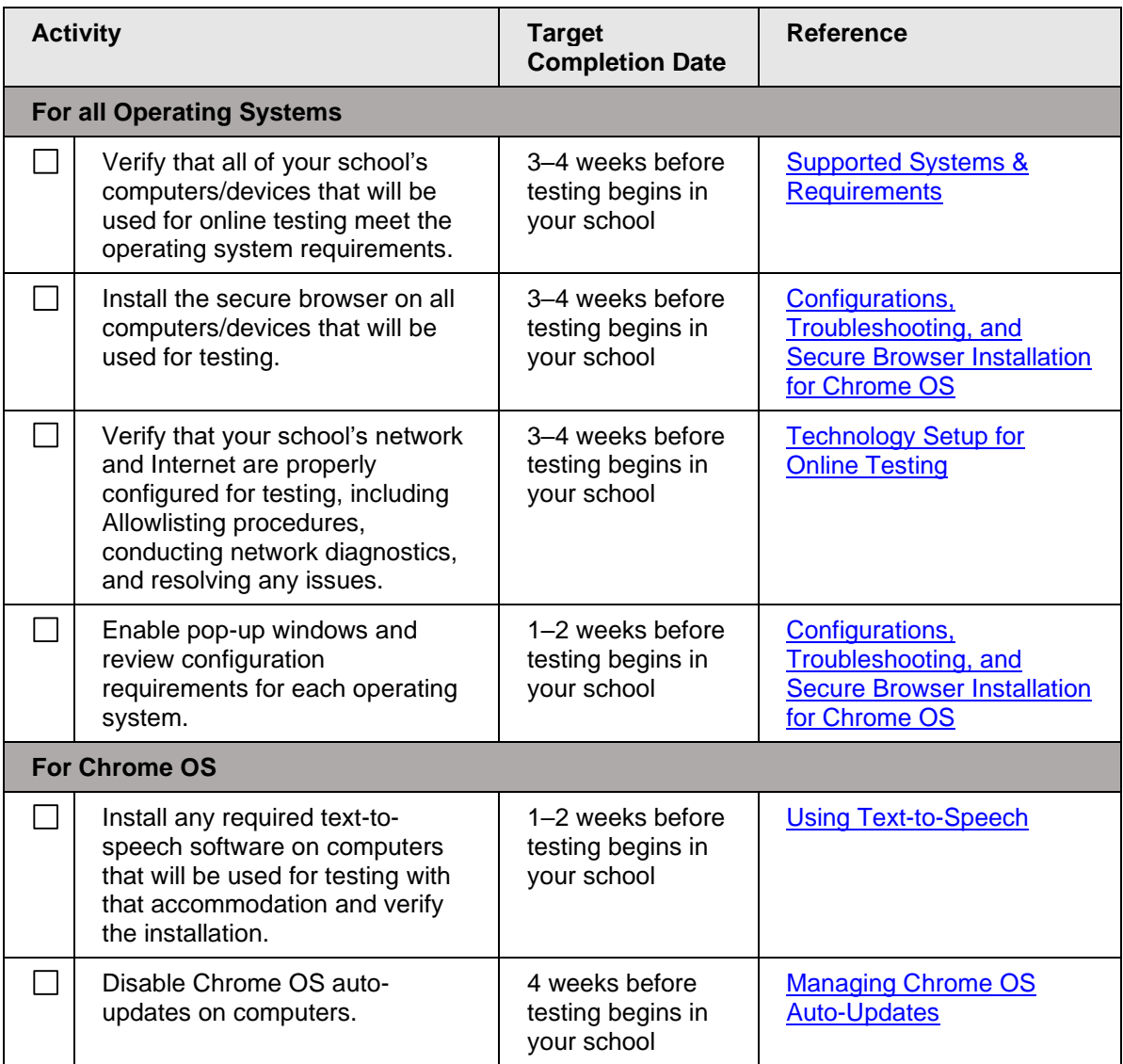

## <span id="page-9-0"></span>**Florida Help Desk and User Support**

If this document does not answer your questions, please contact the Florida Help Desk.

The Help Desk will be open **Monday–Friday from 7:00 a.m. to 8:30 p.m. Eastern Time** (except holidays or as otherwise indicated on the Florida Statewide Assessments Portal).

#### **Toll-Free Phone Support: 1-866-815-7246**

#### **Email Support: FloridaHelpDesk@CambiumAssessment.com**

In order to help us effectively assist you with your issue or question, please be ready to provide the Help Desk with detailed information that may include the following:

- Device, operating system, and browser version information
- Any error messages and codes that appeared, if applicable
- Information about your network configuration:
	- o Secure browser installation (to individual machines or network)
	- o Wired or wireless Internet network setup

## <span id="page-10-0"></span>**Change Log**

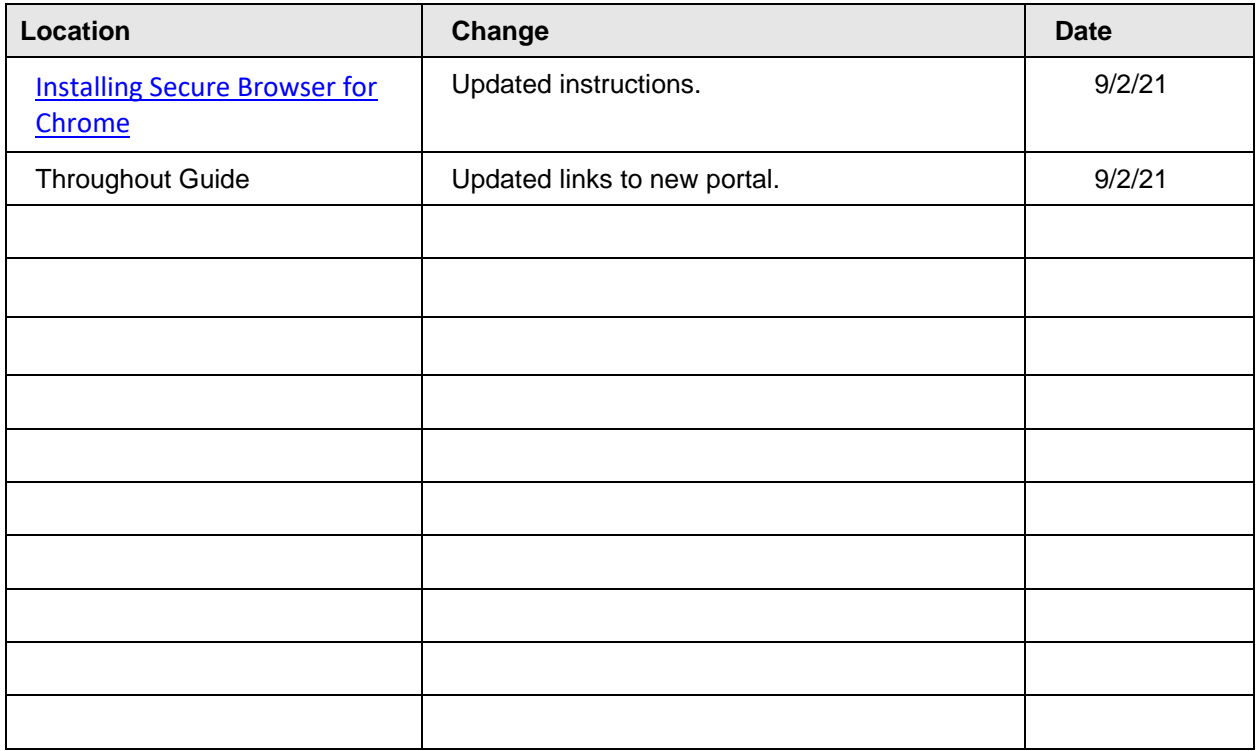

Descriptions of the operation of the Test Information Distribution Engine, Test Delivery System, and related systems are property of Cambium Assessment, Inc. (CAI) and are used with the permission of CAI.

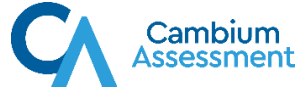